## **J1 Quick Guide**

## **How to View Current Courses**

Using your SSU credentials, log in to J1 Web https://j1web.shawnee.edu/J1Web

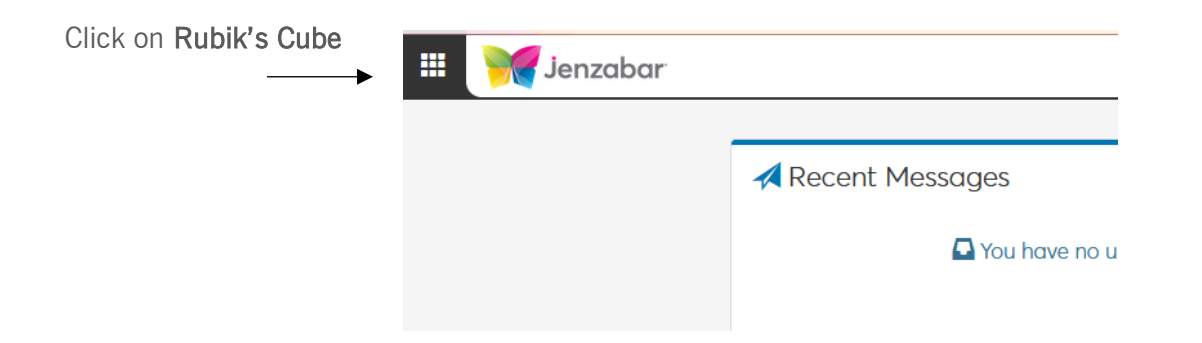

Choose Academic Department then choose Manage Sections

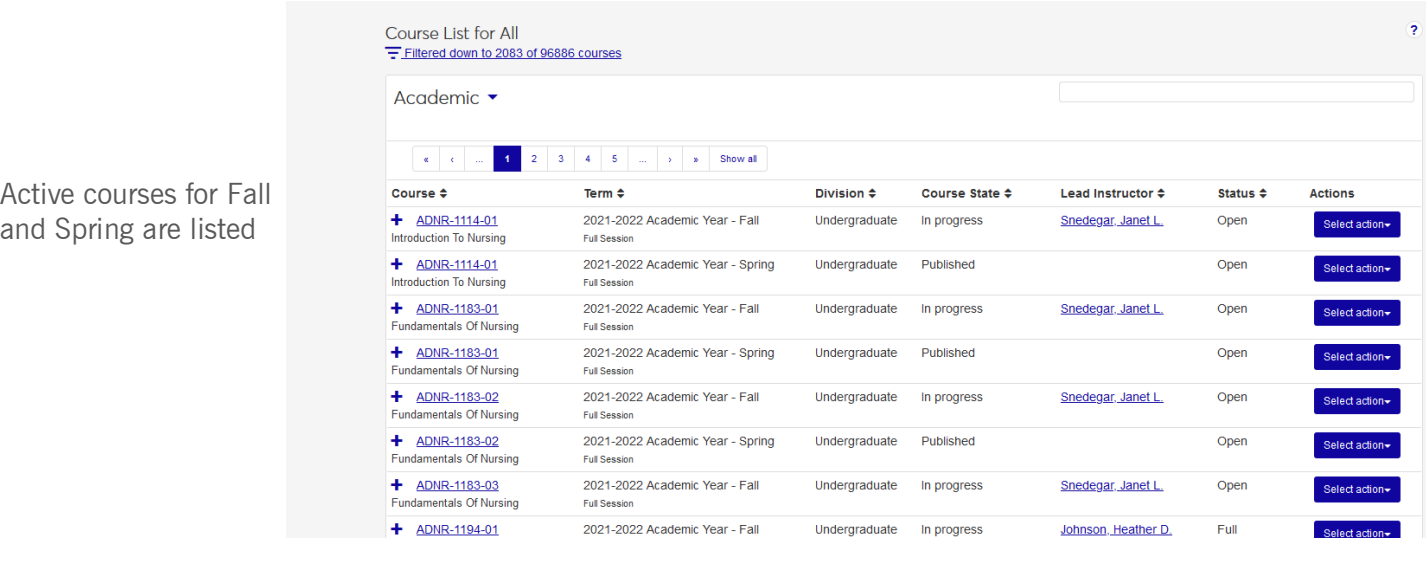

Filter to select specific courses or faculty

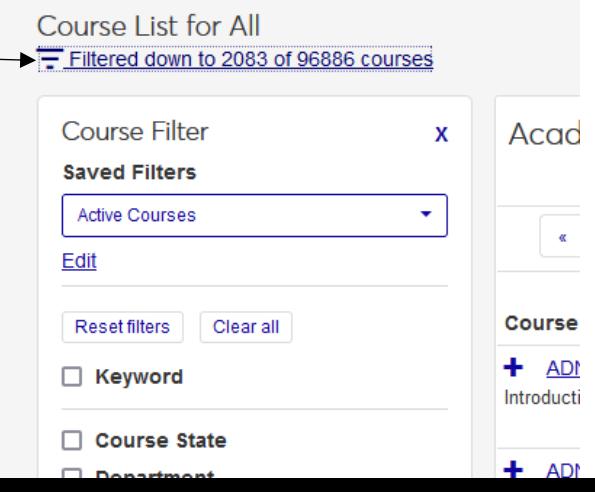

 $\lambda$  11

Click checkbox, then click in box. Choices will populate to choose from, or, begin typing the course wanted (e.i. English), select it from the list. Click Apply

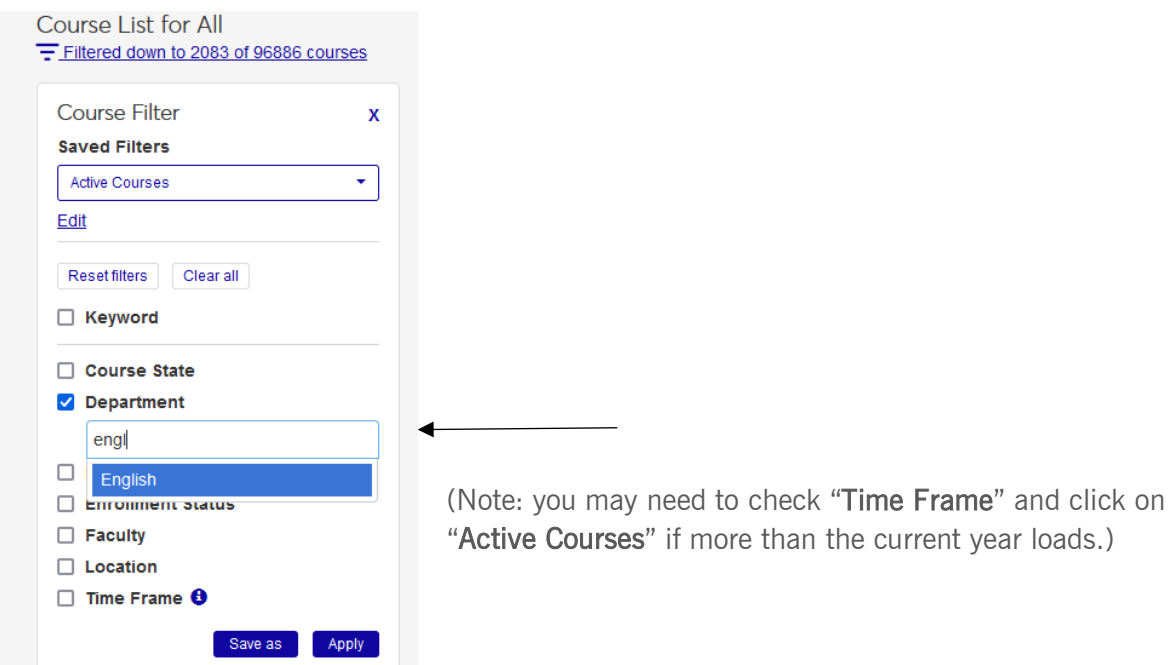

You can also use the Search Bar on the left to search for specific faculty.

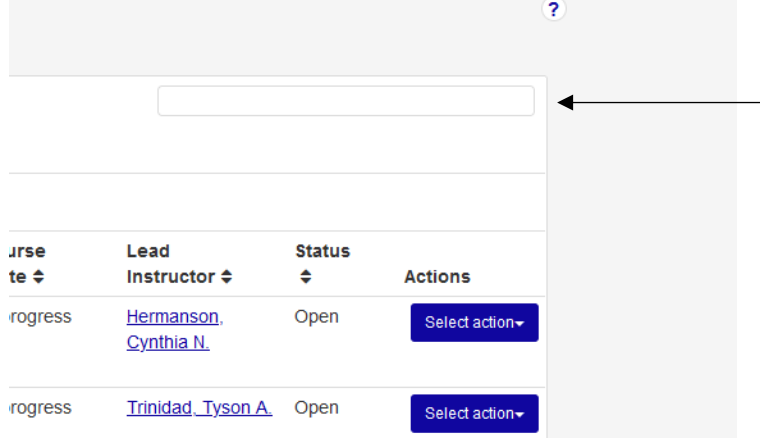

To see Day/Time/Location of course, click on the Course Title (not the  $+$  sign)

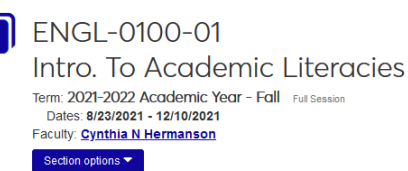

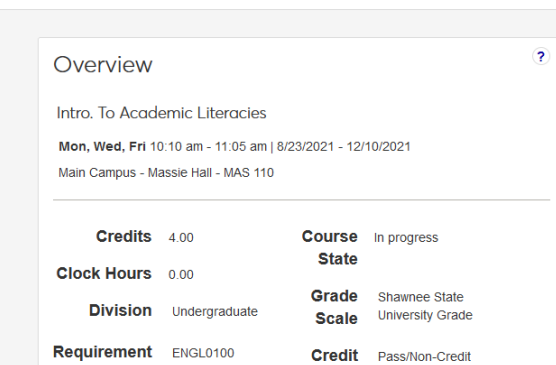

Type

Intro to Academic